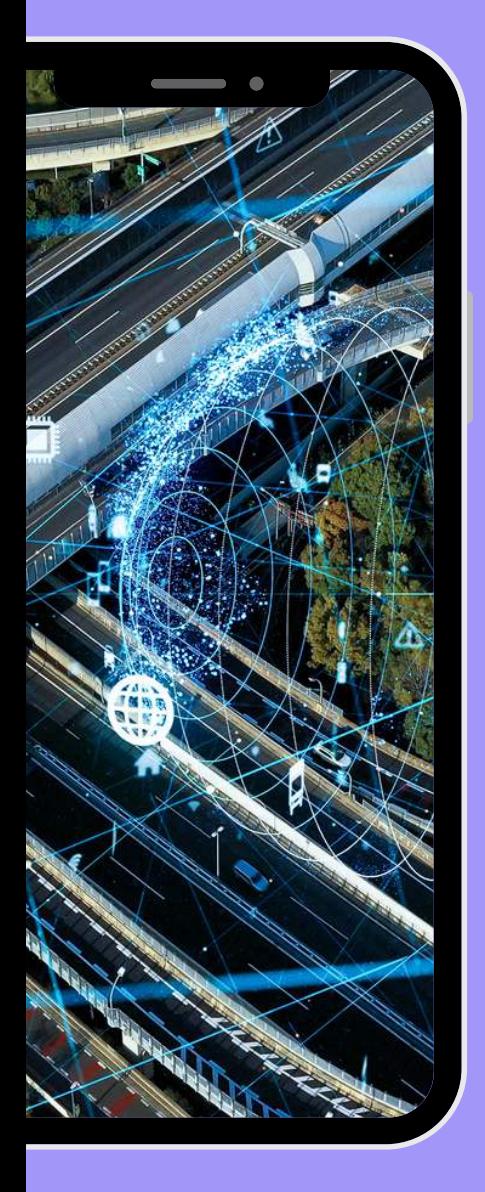

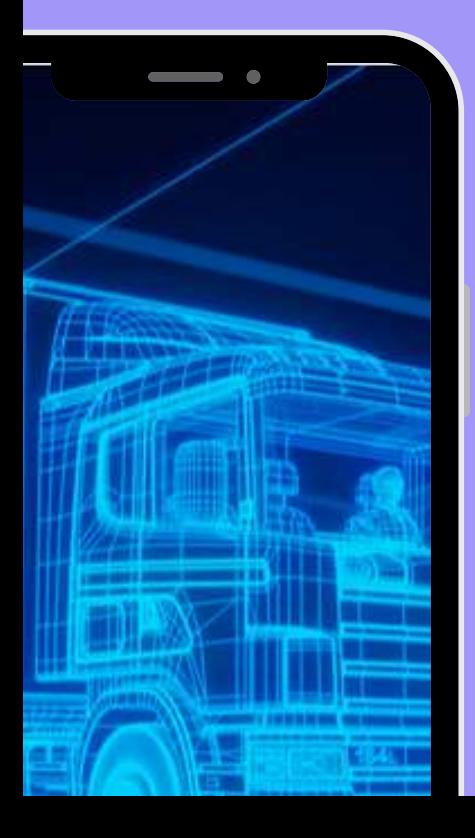

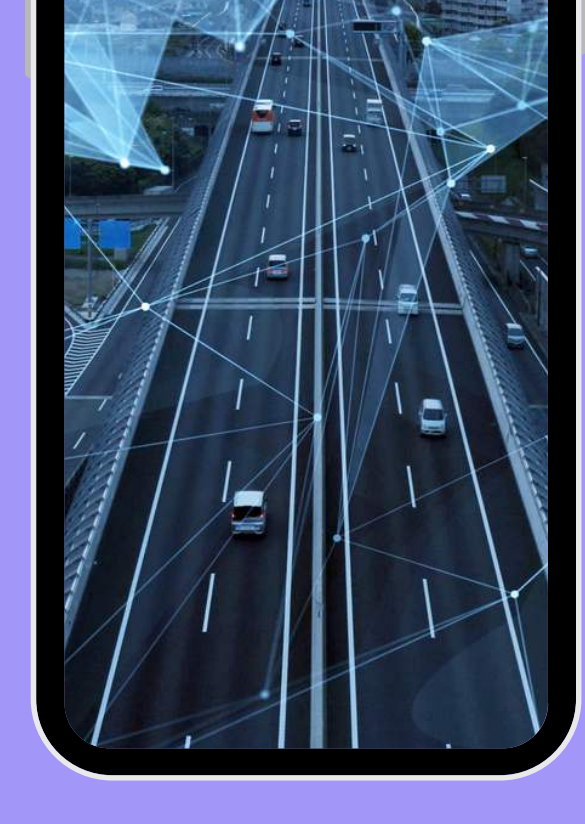

## **eTransport**

Aplicația pusă la dispoziție de **Ministerul Finantelor** 

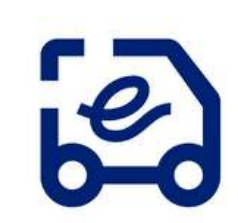

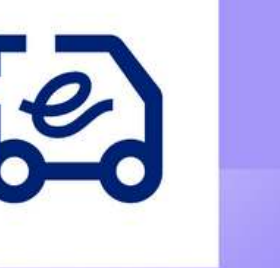

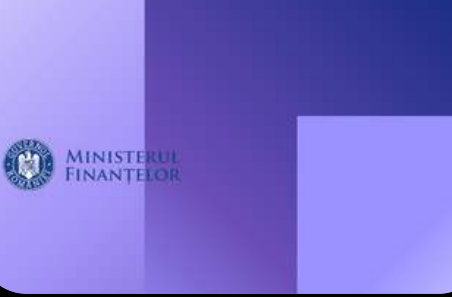

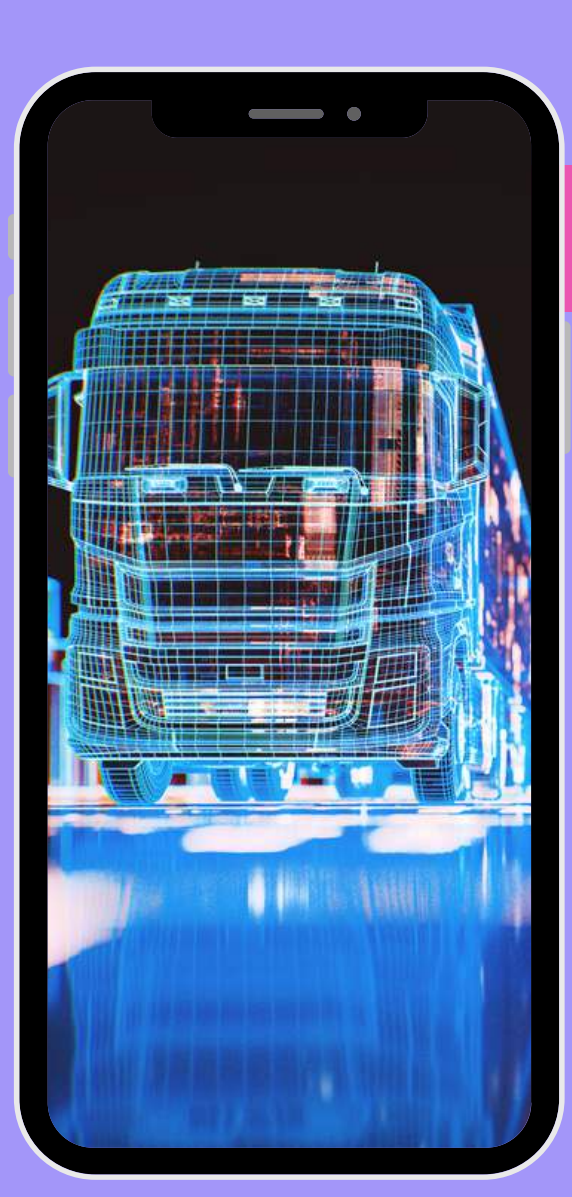

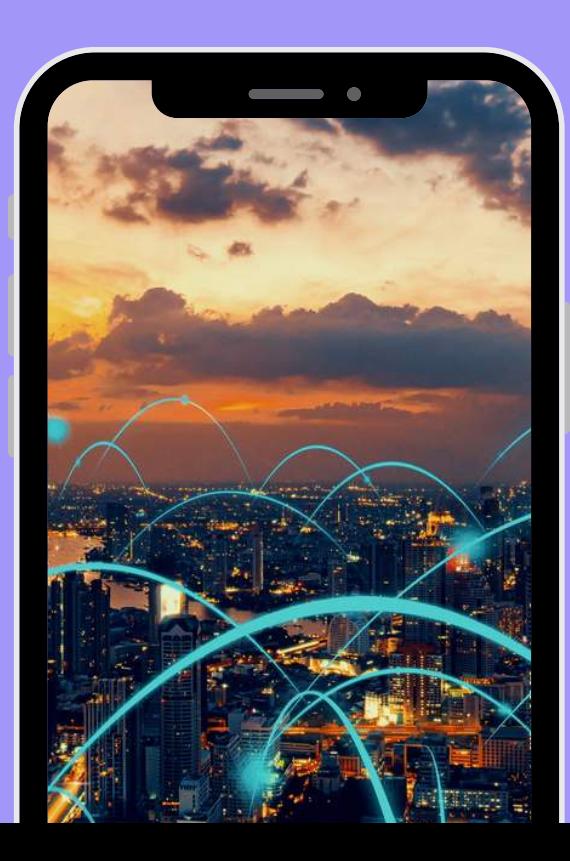

 $\bullet\bullet\bullet$ 

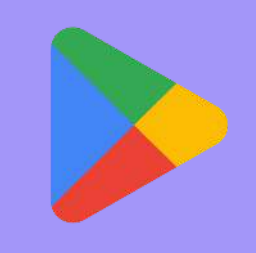

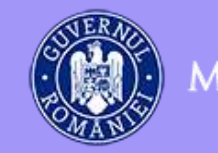

## **GHID DE UTILIZARE**

**MINISTERUL FINANȚELOR** 

# **APLICAȚIA**erransport

Aplicația este disponibilă pe platformele Google Play și App Store.

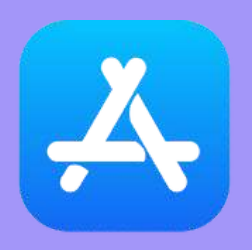

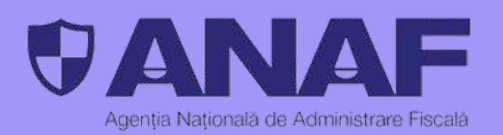

**PENTRU A ACCESA APLICAȚIA ESTE NECESAR CA UTILIZATORUL SĂ PARCURGĂ PROCESUL DE ÎNROLARE, ÎN URMA CĂRUIA SE VA CREA UN PROFIL DE UTILIZATOR.**

1. În pagina de "Înrolare", utilizatorul introduce informațiile solicitate în câmpurile afișate pe ecran. Completarea câmpurilor marcate cu "\*" este obligatorie pentru înrolare. Informațiile necesare sunt:

- numele societății comerciale;
- codul unic de identificare;
- numărul de telefon;
- adresa de email (opțional).

Acestea sunt validate pentru corectitudine. Se apasă pe butonul "Continuare" pentru a naviga către ecranul următor.

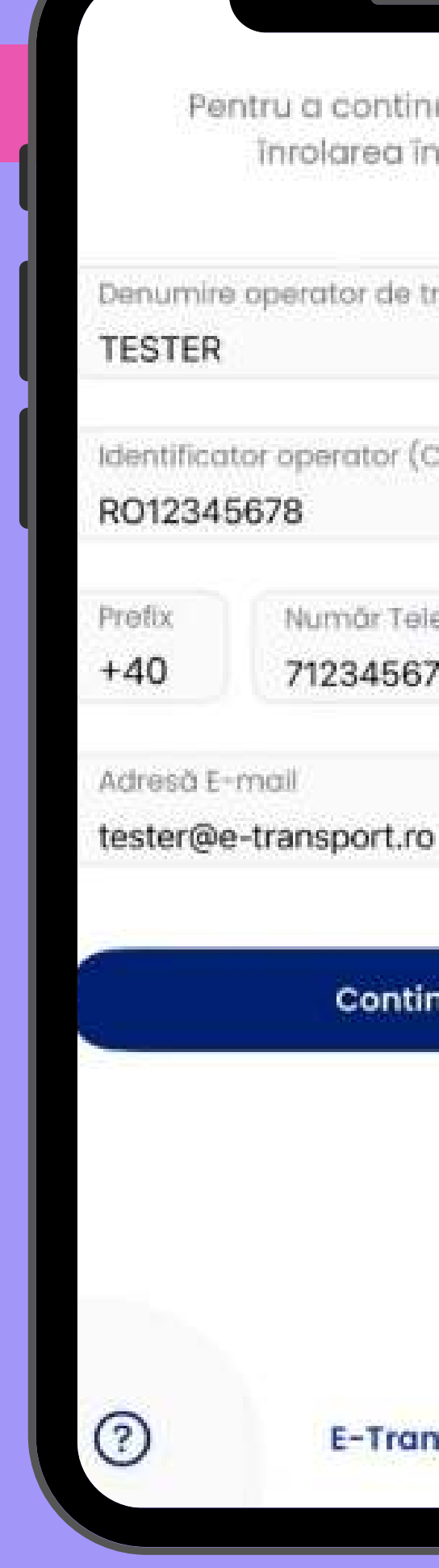

Pentru a continua, completați înrolarea în aplicație.

Denumire operator de transport \*

Identificator operator (CUI) \*

Număr Telefon \*

712345678

### Continuare

 $\bigcirc$  $\bullet$ 

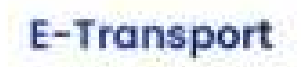

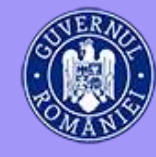

2. Utilizatorul va primi, automat, prin SMS, un cod format din 4 cifre necesar pentru confirmarea procesului de înrolare. În cazul în care nu a primit niciun SMS, se apasă butonul "Retransmitere Cod". Retransmiterea SMS-ului de validare are limitări pentru a preveni abuzurile.

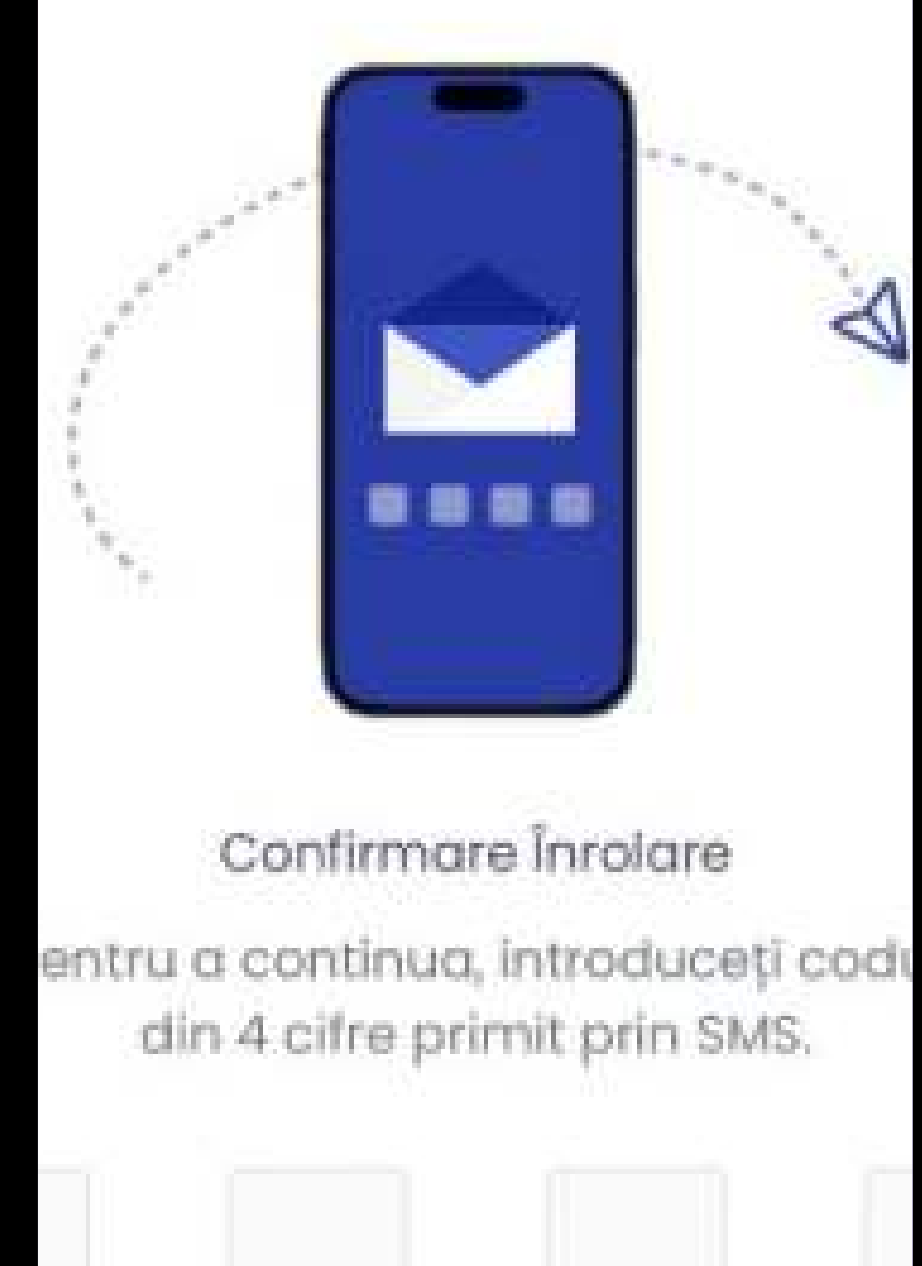

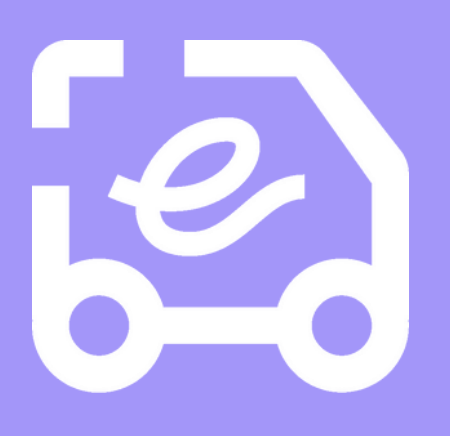

## **Retransmitere Cod**

 $\bigcap$  $\bigcap$ 

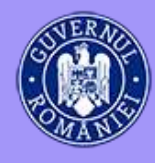

3. Utilizatorul introduce codul primit prin SMS. Dacă ciferele introduse sunt corecte, procesul de înrolare se va finaliza cu succes. În cazul in care cifrele sunt introduse incorect, se introduce din nou codul, verificând SMS-ul primit.

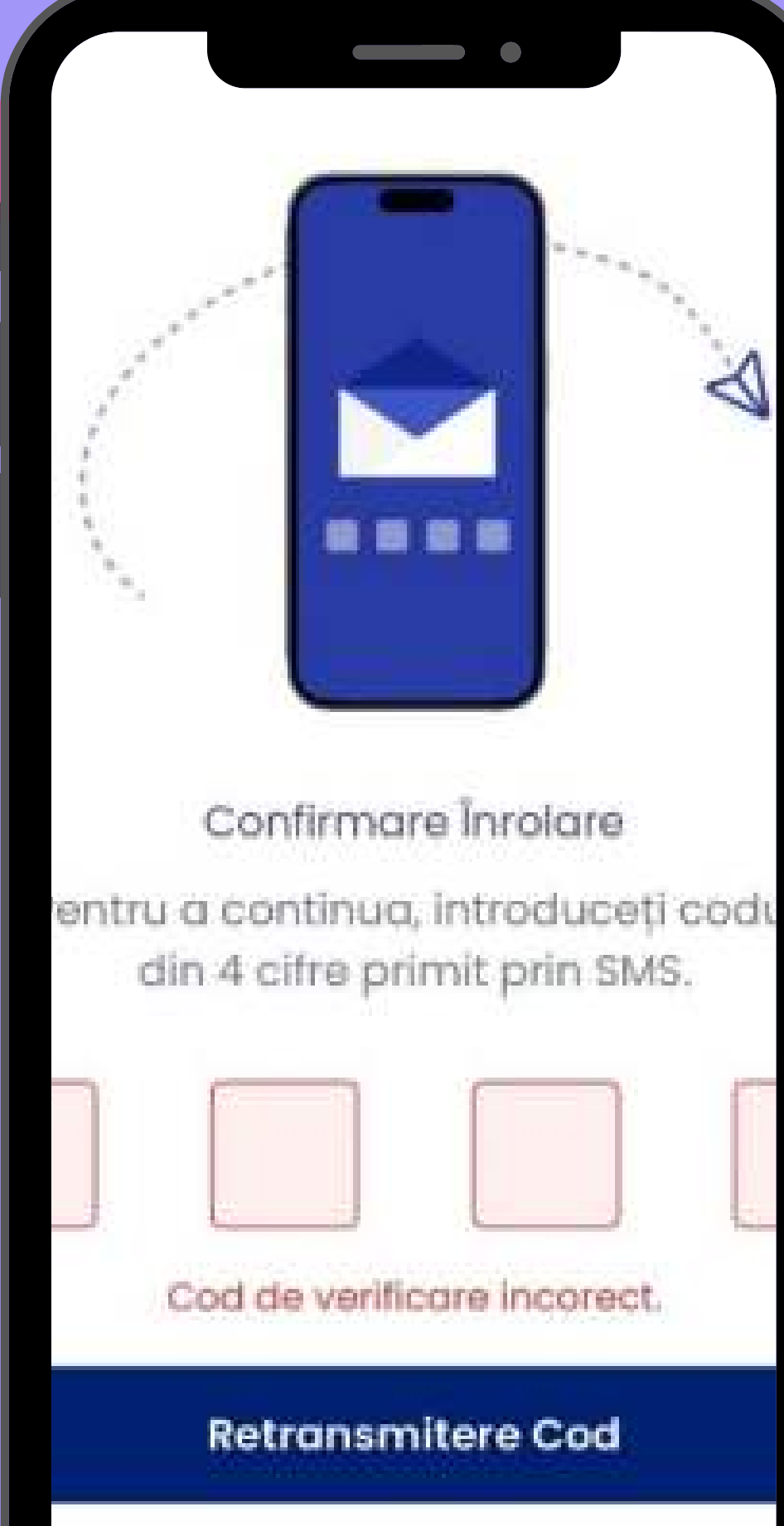

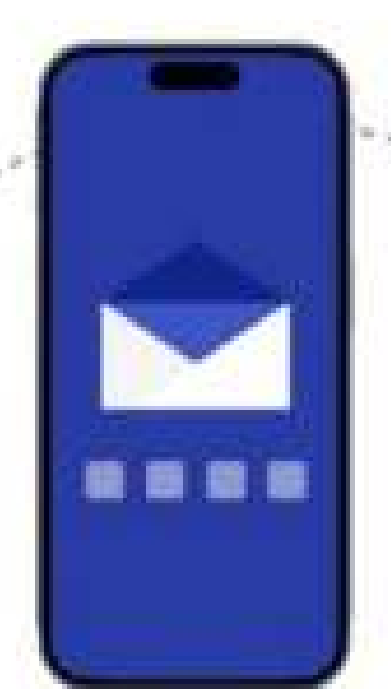

 $\bigcap$  $\bigcap$  $\bigcap$  $\bigcirc$ 

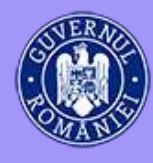

4. După înrolare, se pot vizualiza detaliile contului creat si exista posibilitatea de deconectare în ecranul de Profil Utilizator.

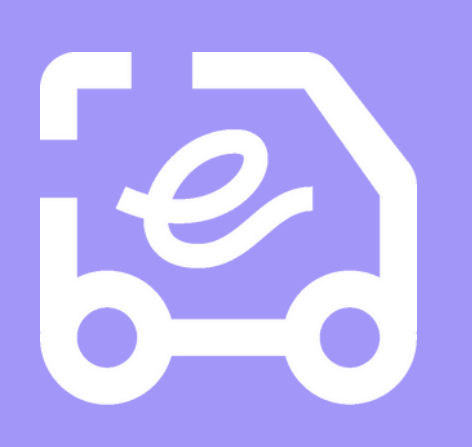

### **CONTRACT**

## **Profil Utilizator**

Denumine Operator:

**TESTER** 

reentificator Operator:

RO12345678

Numbritelehm.

+40712345678

tester@e-transport.ro

Deconectore

 $\bigcirc$  $\bigcirc$  $\bigcirc$  $\bigcirc$  $\bigcap$  $\bigcap$ 

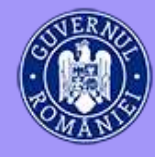

**PENTRU A ÎNCEPE UN TRANSPORT, SE FINALIZEAZĂ PROCESUL DE ÎNREGISTRARE SESIUNE, COMPLETÂND INFORMAȚIILE NECESARE PENTRU A ÎNCEPE TRANSPORTUL.**

1. În pagina "Acasă", sunt două opțiuni pentru înregistrarea sesiunilor de transport: fie prin scanarea codului QR, fie prin introducerea manuală a informațiilor necesare pentru a începe transportul.

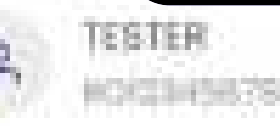

## Acasă

HR

Introduceti informatiše necesare pentru a Incepe transportul.

## **Scanare Cod QR**

Introducere Manuală

 $\bigcap$  $\bigcap$  $\bigcirc$  $\bigcap$  $\bigcap$  $\bigcap$ 

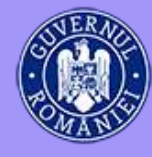

 $\overline{O}$ **O**  $\bigcap$  $\bigcirc$  $\overline{O}$  $\bigcirc$ **O**  $\bullet$ 

## 1.1. DUPĂ TIPUL TRANSPORTULUI, **INFORMATIILE NECESARE SUNT:**

## **TRANSPORT CU COD UIT:**

NUMĂRUL DE ÎNMATRICULARE AL VEHICULULUI ȘI DUPĂ CAZ AL REMORCILOR ȘI CODUL UIT. PRIN **SCANAREA CODULUI QR SE POT** OBȚINE NUMĂRUL DE ÎNMATRICULARE AL VEHICULULUI ȘI CODUL UIT.

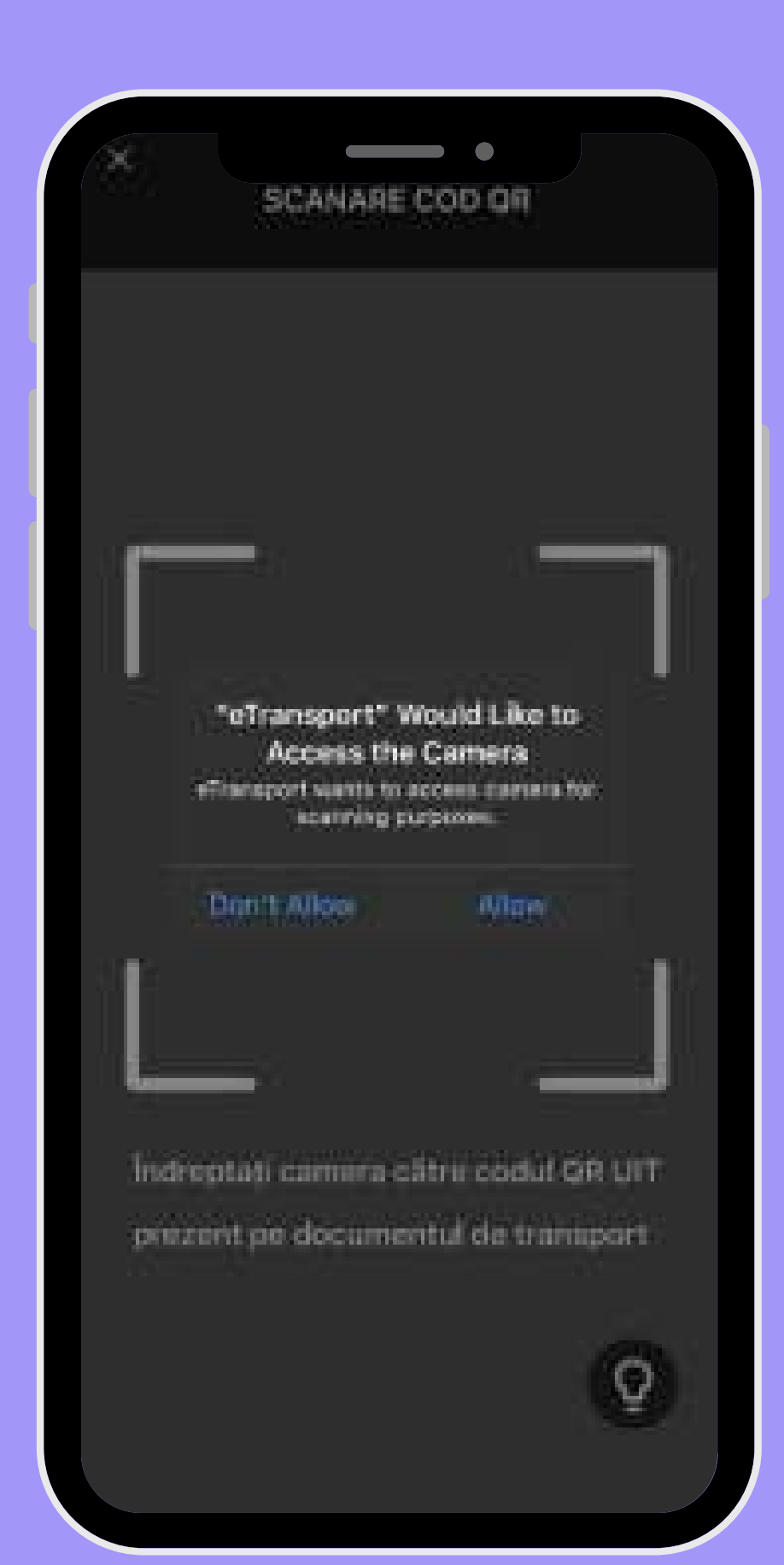

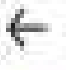

### **Transport Nou**

introduceți informațiile necesare pentru a inoapa tronsportui.

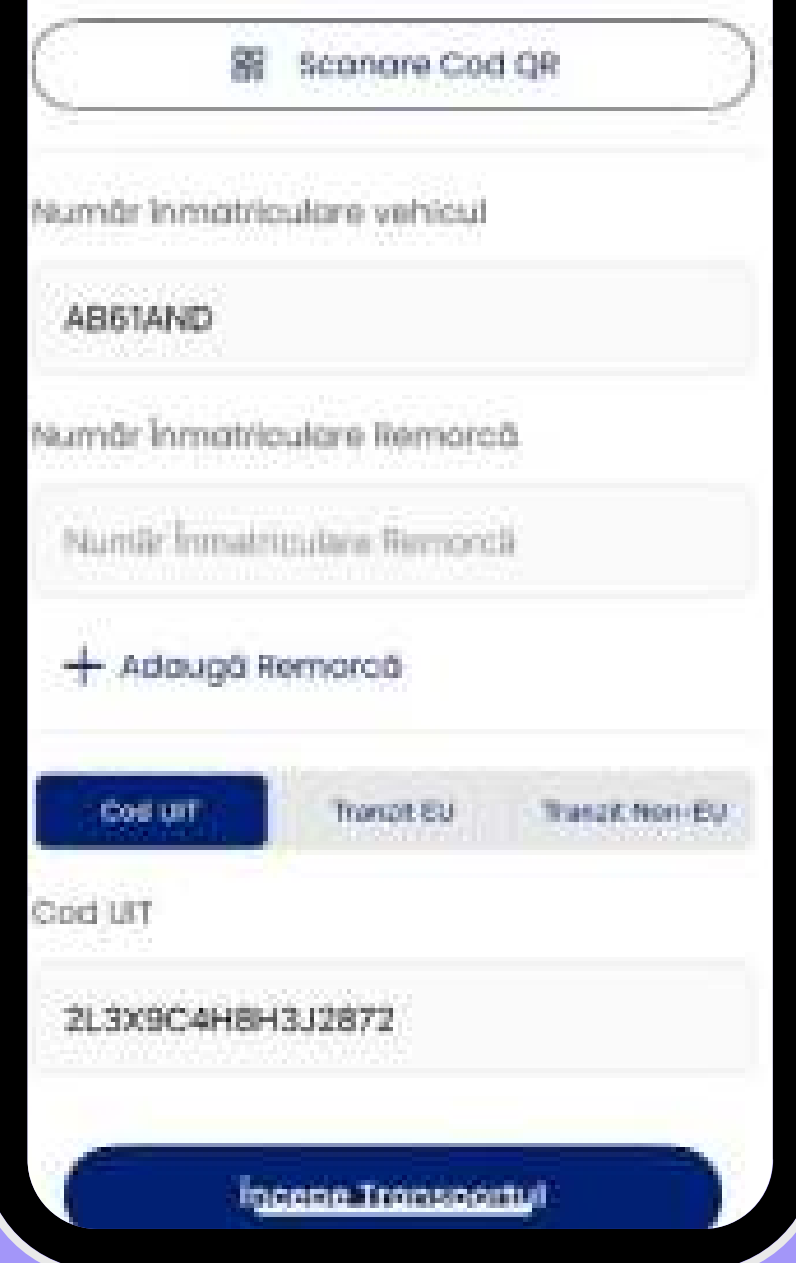

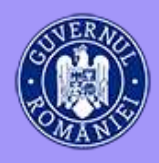

 $\overline{O}$  $\overline{O}$  $\overline{O}$  $\bigcap$  $\overline{O}$  $\bigcirc$  $\overline{O}$  $\bullet$  $\bullet$ 

## TRANSPORT DE TIP TRANZIT UE (INTRACOMUNITAR):

- · NUMĂRUL DE ÎNMATRICULARE AL VEHICULULUI SI AL **REMORCILOR;**
- · TARA DE DESTINAȚIE DIN UE;
- · DETALII ADIȚIONALE.

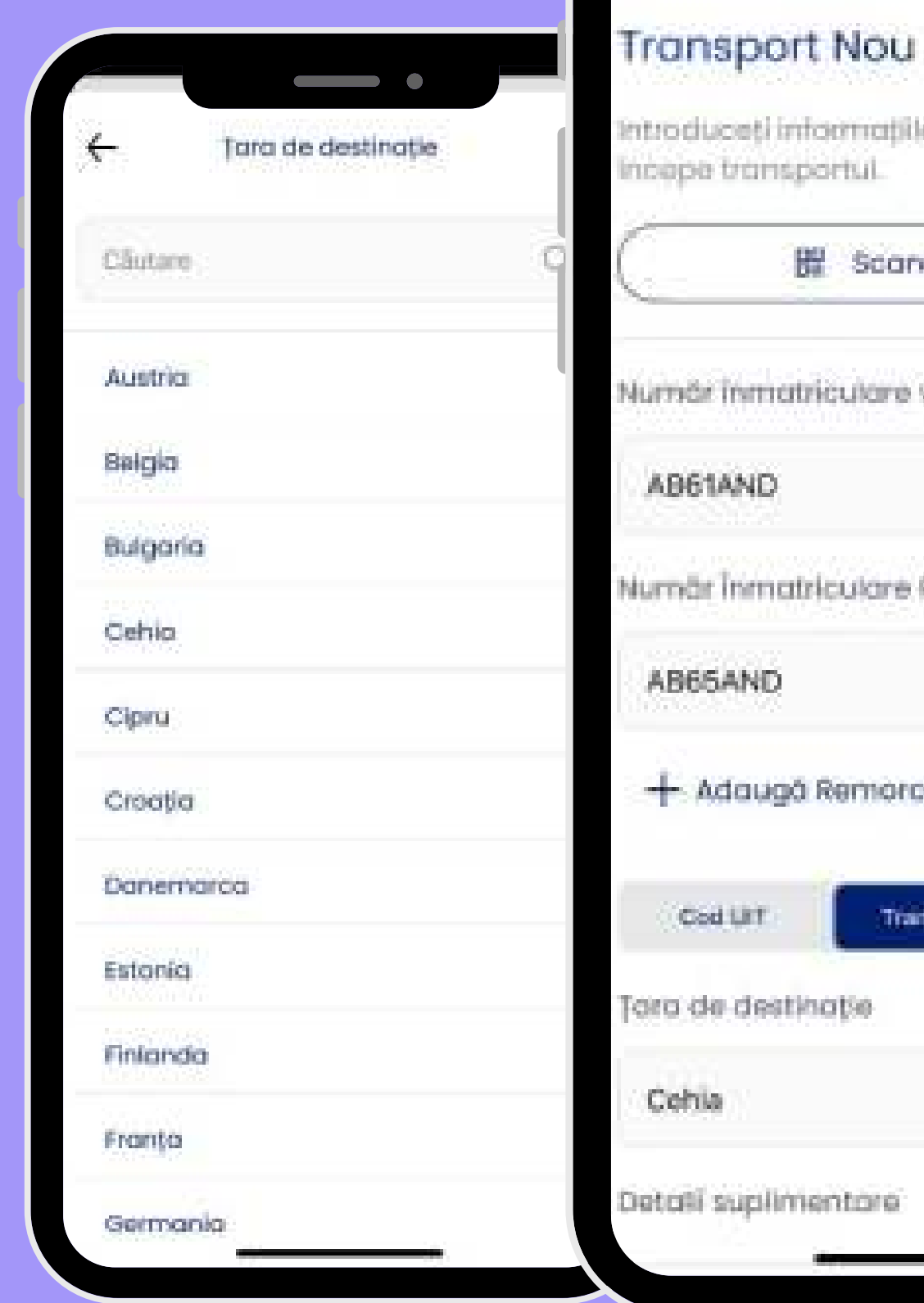

 $\leftarrow$ 

Introduceți informațiile necescre pentru a

 $\qquad \qquad \bullet$ 

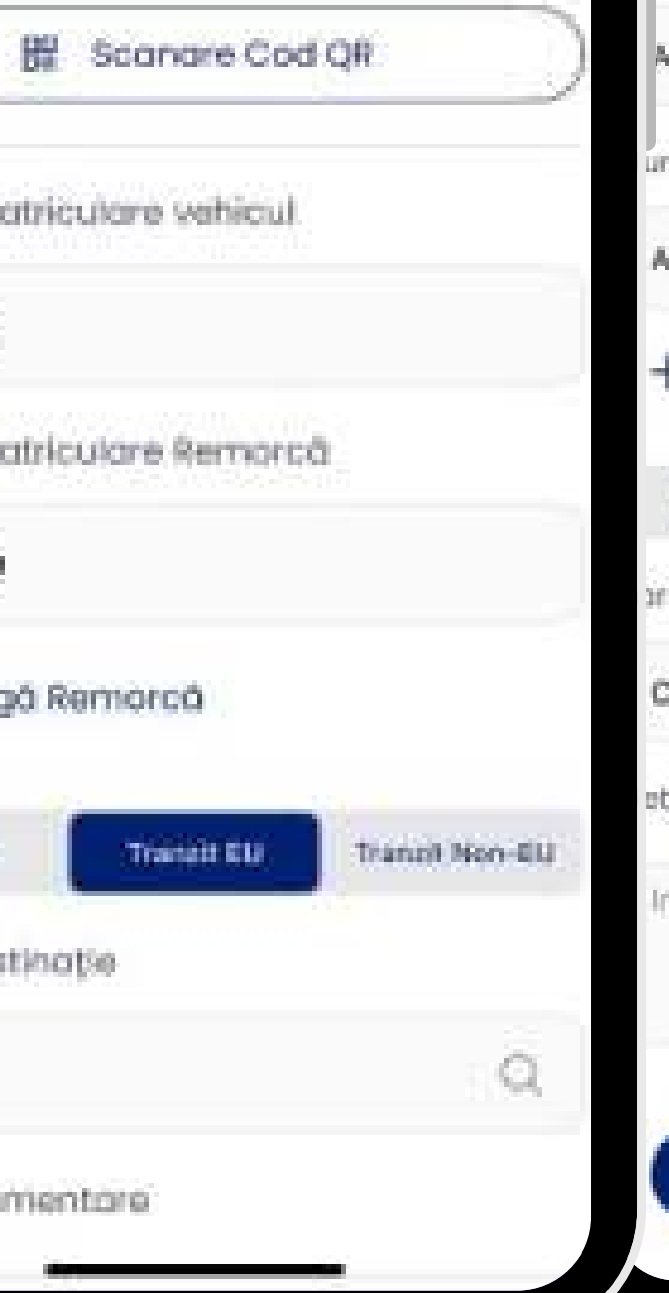

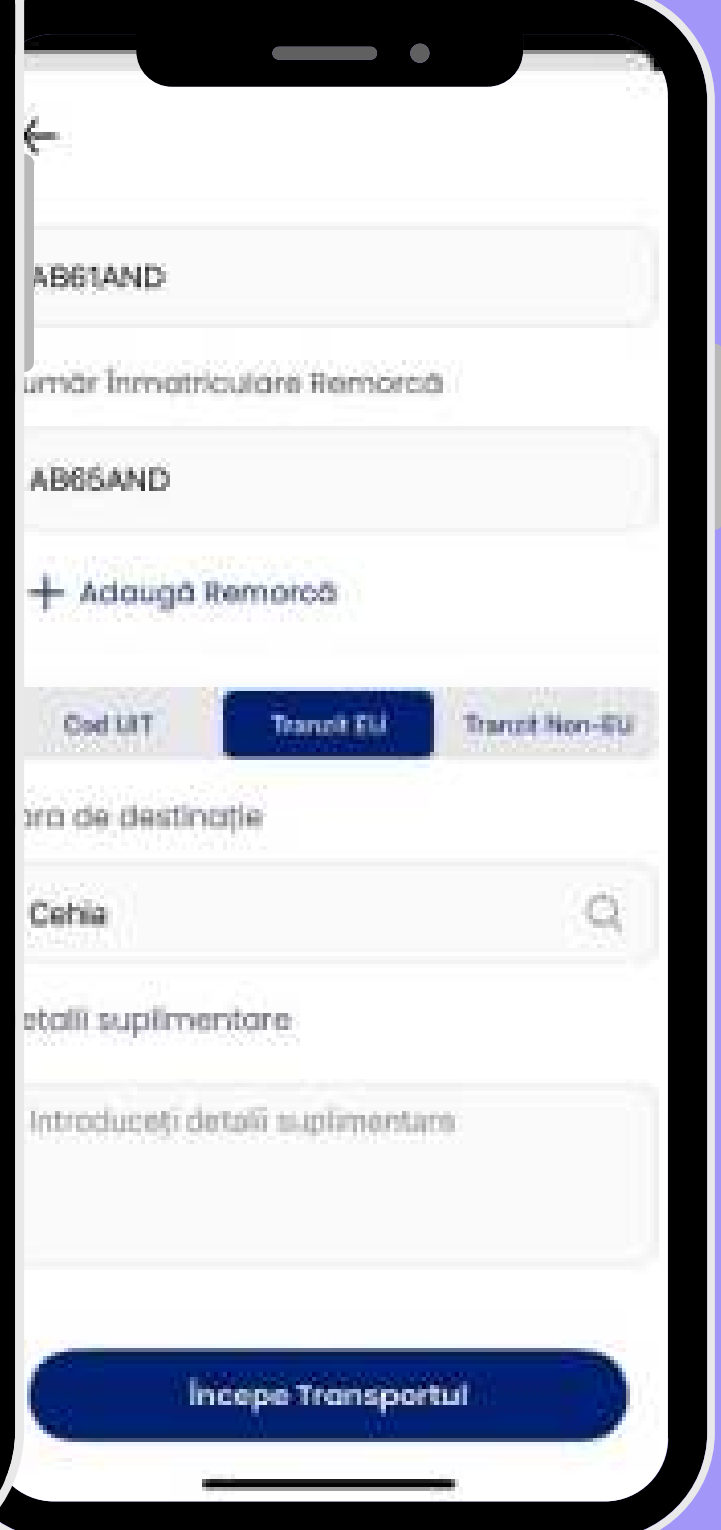

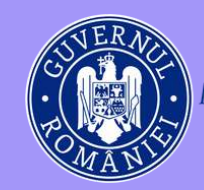

 $\bigcirc$  $\bigcirc$  $\bigcirc$ **CO**  $\bigcirc$ 

## **TRANSPORT DE TIP TRANZIT NON-UE (VAMAL):**

- **NUMĂRUL DE ÎNMATRICULARE AL VEHICULULUI ȘI AL REMORCILOR;**
- **ȚARA DE DESTINAȚIE;**
- **DETALII ADIȚIONALE.**

\*Câmpurile care trebuie completate obligatoriu sunt numărul de înmatriculare al vehiculului și după caz codul UIT sau țara de destinație.

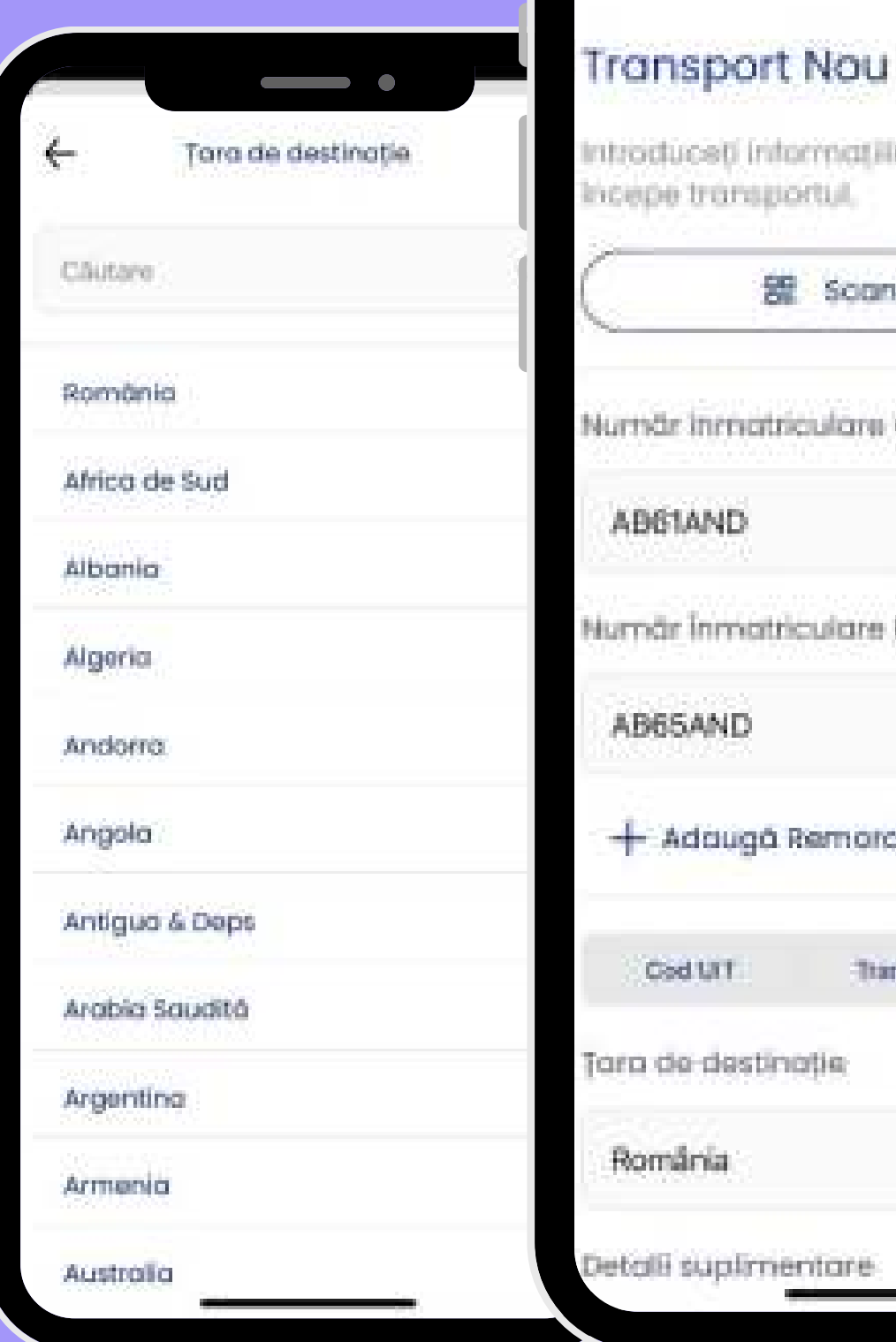

←

introduceti intermatilis necesars pentru a

 $\qquad \qquad \bullet$ 

### 器 Scanare Cod QR

Nurnär inmatriculare vehicul

Numär Inmatriculare Remorcà

- Adduga Remorca

**Transit Non-ELL** Transit ED

O,

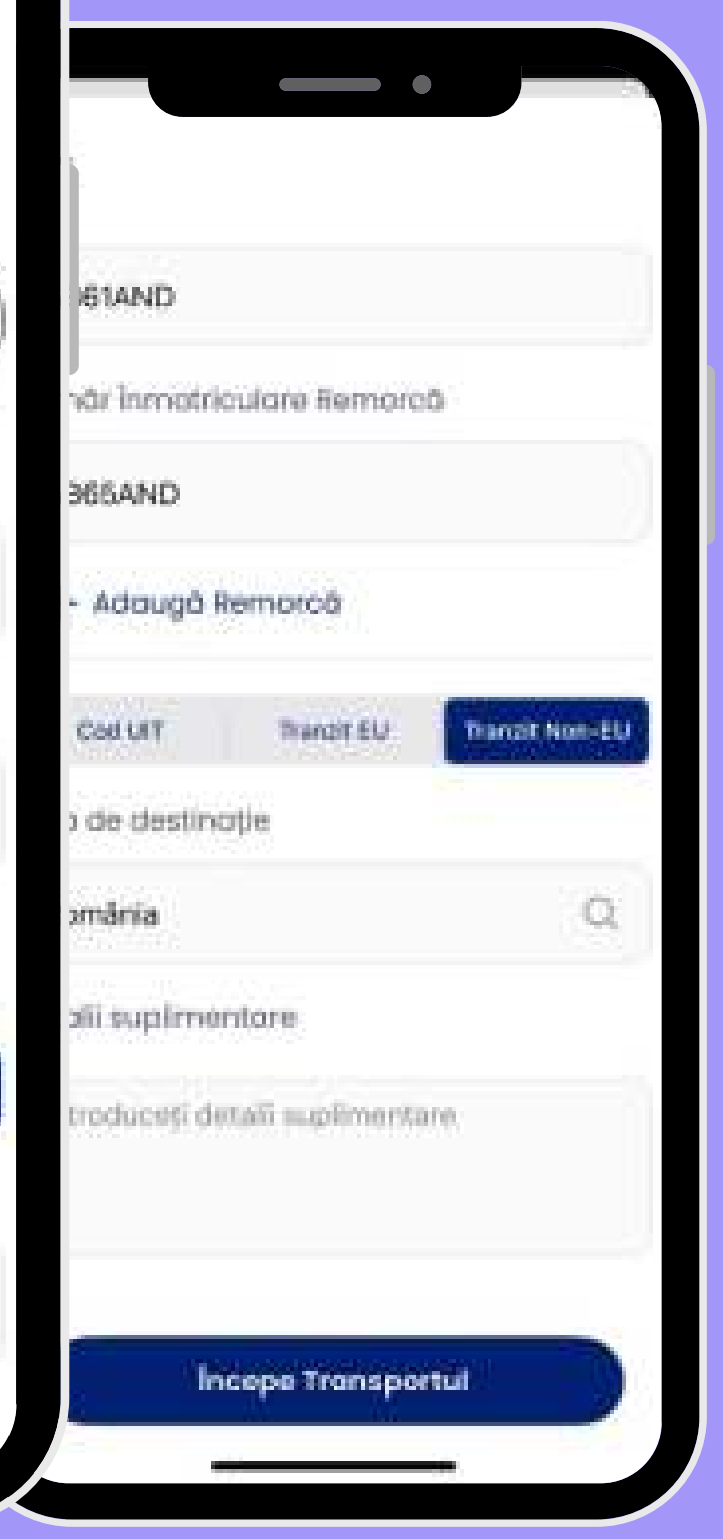

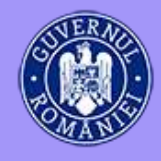

2. Aplicația va cere utilizatorului permisiunea de a accesa locația atunci când se adaugă sesiunea. Dacă utilizatorul nu mai acordă permisiunea de a accesa locația, sesiunea va fi oprită.

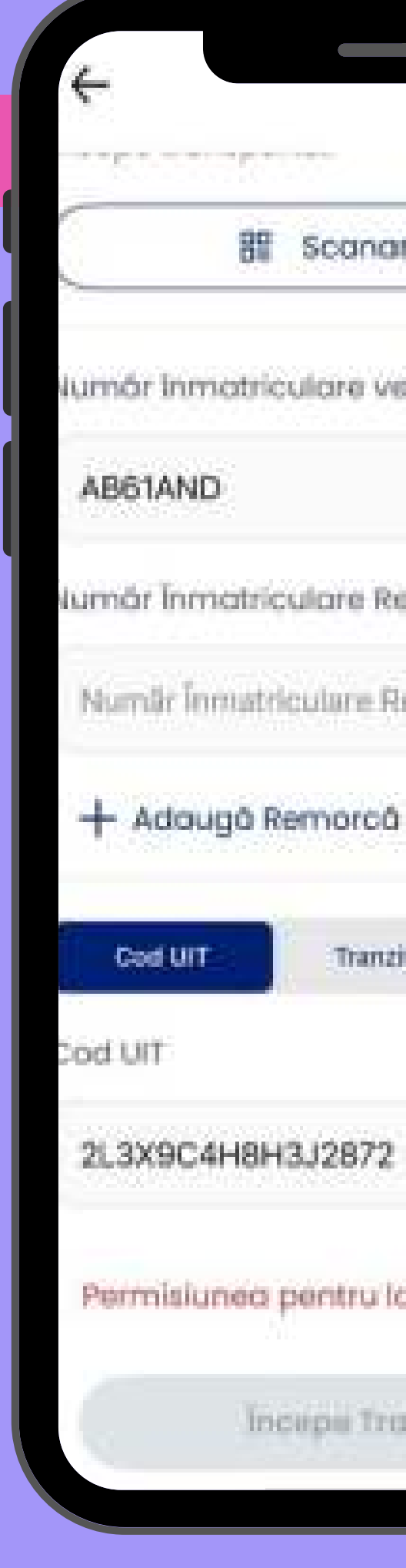

BE Scanare Cod QR

lumár Inmatriculare vehícul

lumár Inmatriculare Remorcă

Numär înmatriculare Remorcă

Tranzit EU Trangit Non-EU

Permisiunea pentru locație este refuzată.

Inceps Transportul

 $\bigcap$  $\bigcap$  $\bullet$  $\bigcap$  $\bigcap$ 

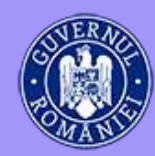

3. După completarea informațiilor necesare, se apasă butonul "Începe Transportul" pentru validarea sesiunii de către sistemul ANAF e-Transport și gestionarea scenariilor de validare.

În cazul în care numărul de înmatriculare al vehiculului nu corespunde cu codul UIT sau codul UIT este expirat sau transportul este în viitor se va afișa pe ecran o eroare sau o alertă. Dacă validarea a avut succes se va naviga la ecranul "Sesiunii de Transport".

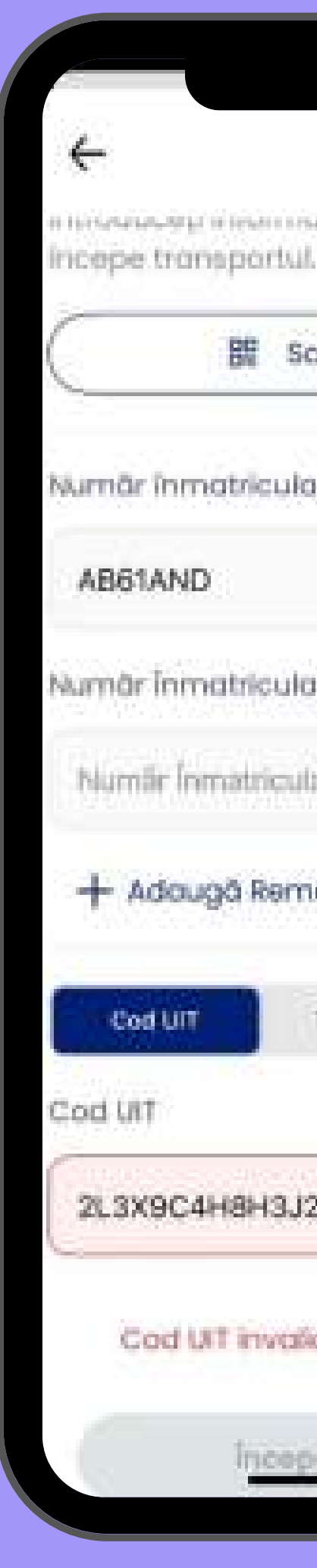

 $\bigcirc$ 

 $\bigcap$ 

 $\bigcap$ 

 $\bigcap$ 

 $\bigcap$ 

THE SPEAK APREL IN DISPLACEMENT CONTRACTOR IN THE REAL ART

## **BE** Scanare Cod OR

Nurnär inmatriculare vehicul

Numär İnmatriculare Remorcă

Numiir Înmatriculare Remorcă

## + Adaugā Remorcā

Transit EU

Transit Non-EU

2L3X9C4H8H3J2872

Cod UIT invalid! Introduceti din nou.

moope Transportul

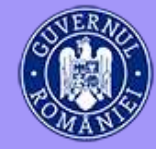

4. În timpul unei sesiuni de transport activ, se poate vedea starea sesiunii cu informațiile care au fost introduse, durata de la pornire, semnalul GPS și cel GSM și starea bateriei.

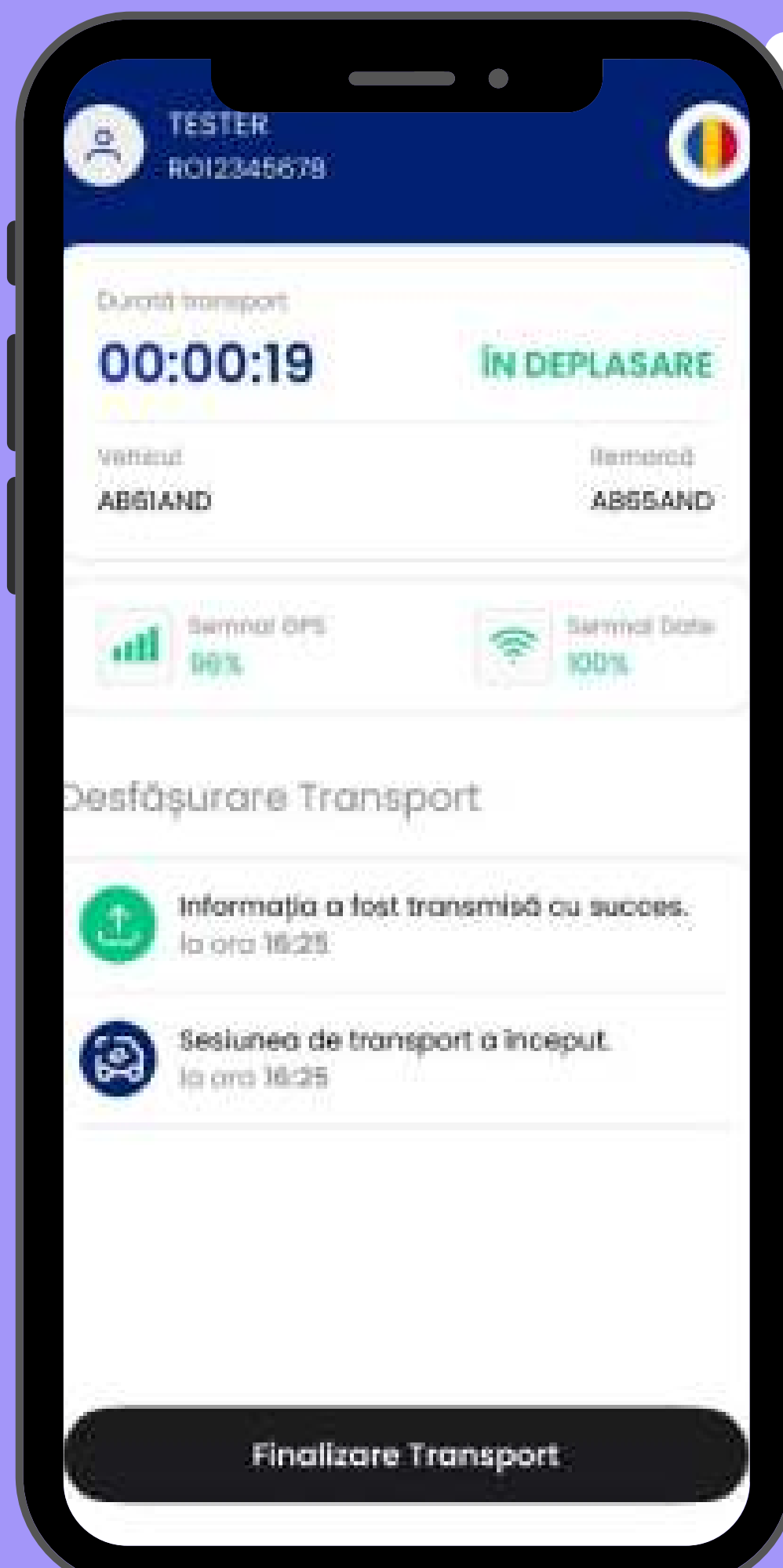

 $\bigcap$ 

 $\bigcap$ 

 $\bigcap$ 

 $\bigcap$ 

 $\bigcap$ 

 $\bigcap$ 

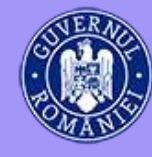

5. În fiecare minut, se trimite automat locația GPS către ANAF. În cazul în care sunt probleme de semnal utilizatorul primește notificări regulate.

6. După finalizarea sesiunii de transport, șoferul va reveni la pagina de pornire.

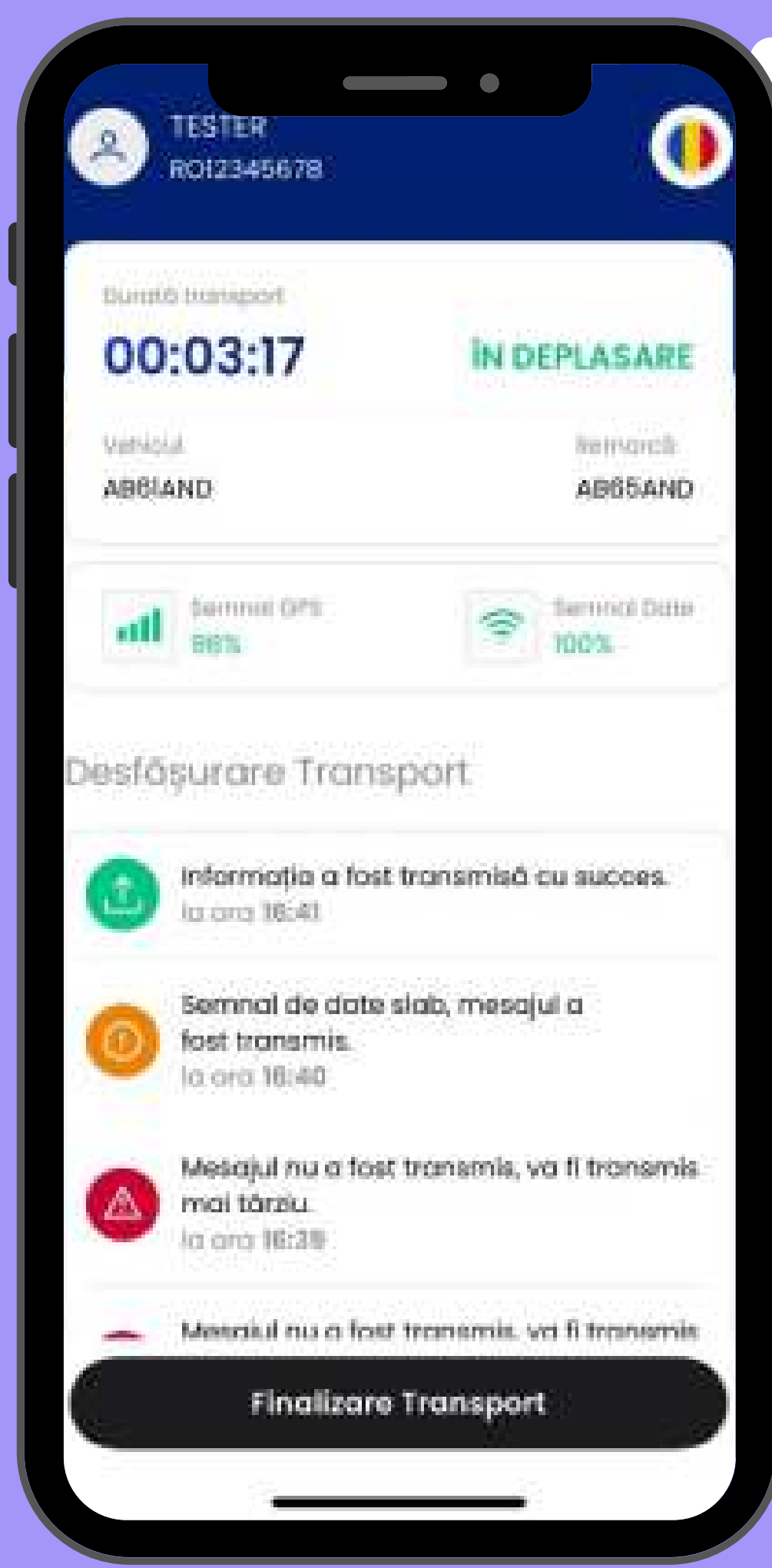

 $\bigcap$ 

 $\bigcap$ 

 $\bigcap$ 

 $\bigcap$ 

 $\bigcap$ 

 $\bigcap$ 

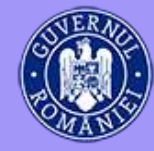

Pentru orice fel de întrebări despre sistemul e-Transport aveți la dispoziție numărul de telefon:

# **APLICAȚIA**

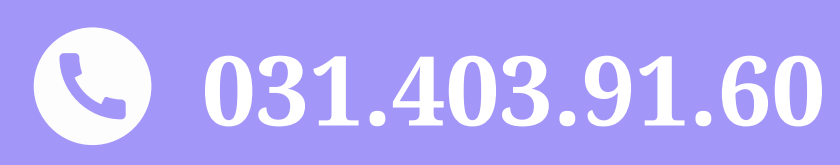

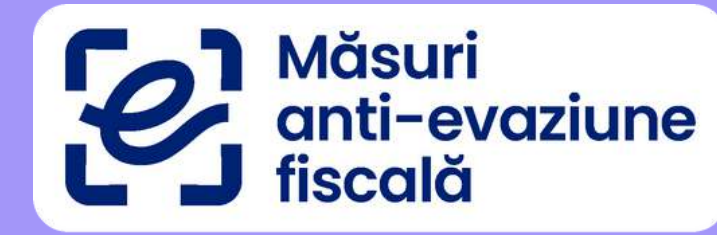

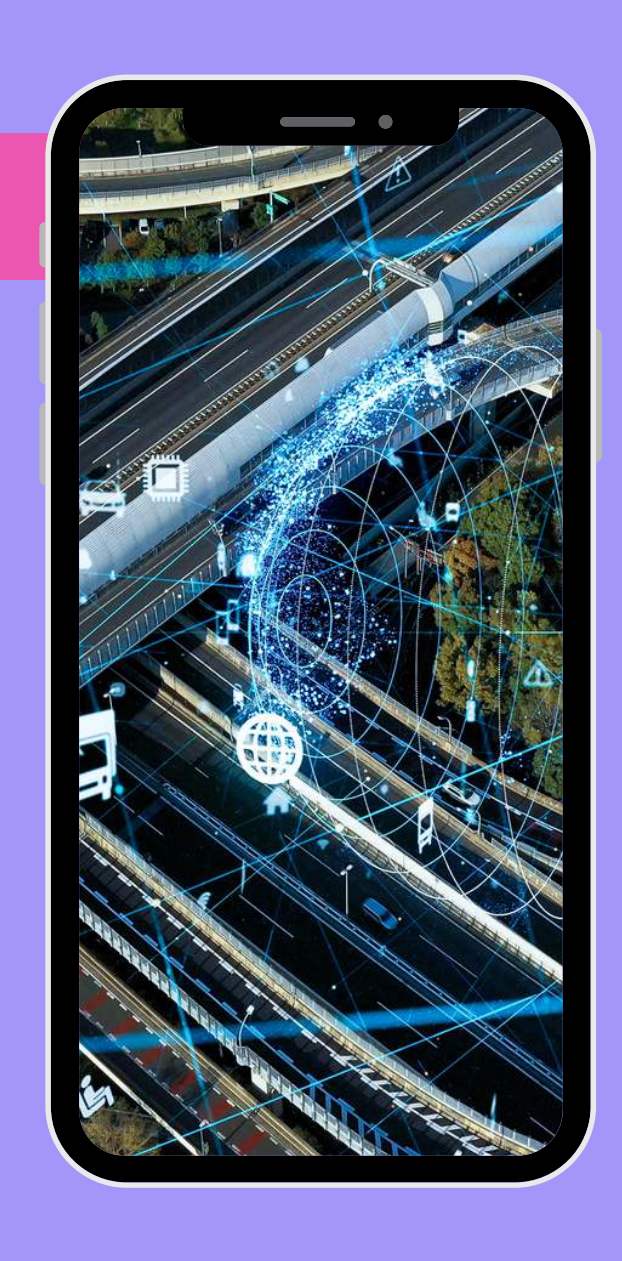

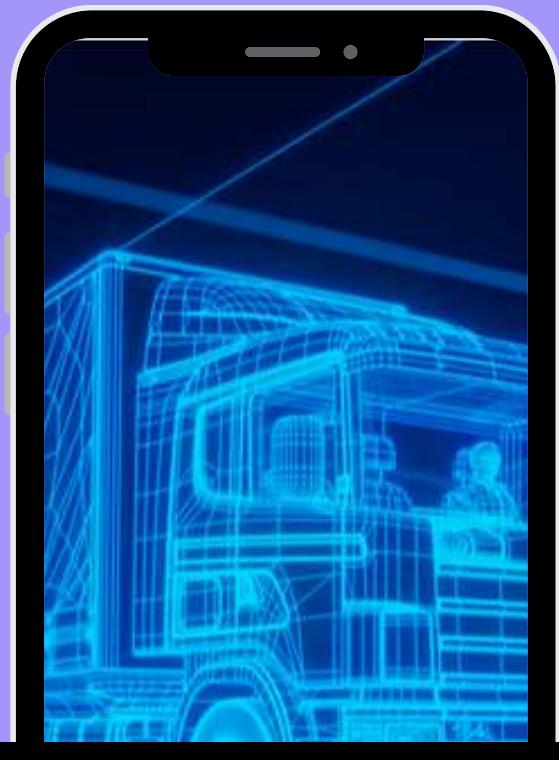

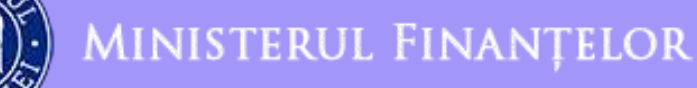

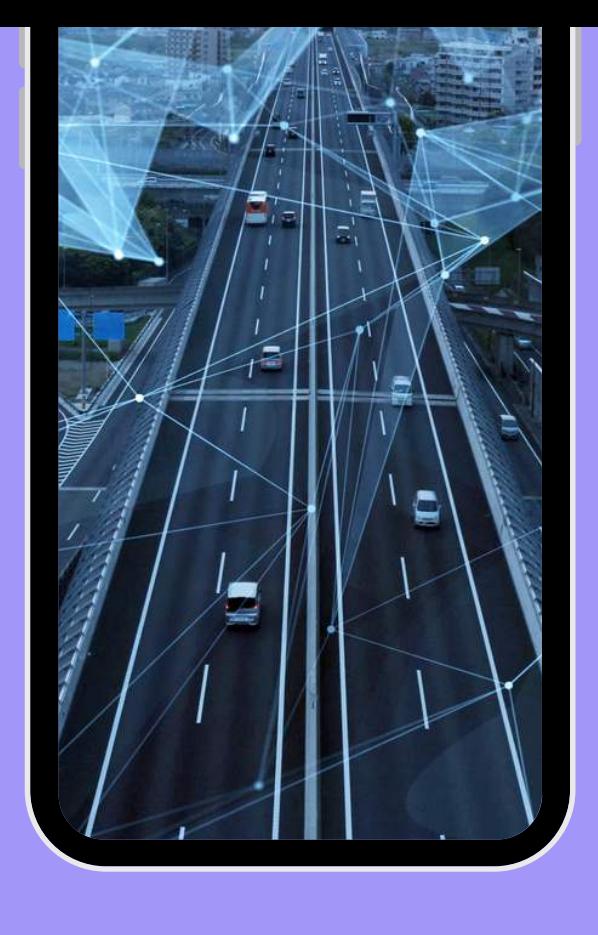

## **eTransport**

Aplicația pusă la dispoziție de<br>Ministerul Finanțelor

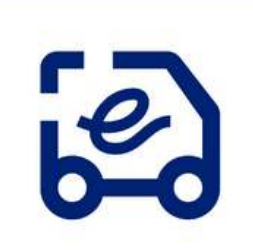

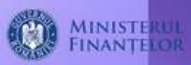

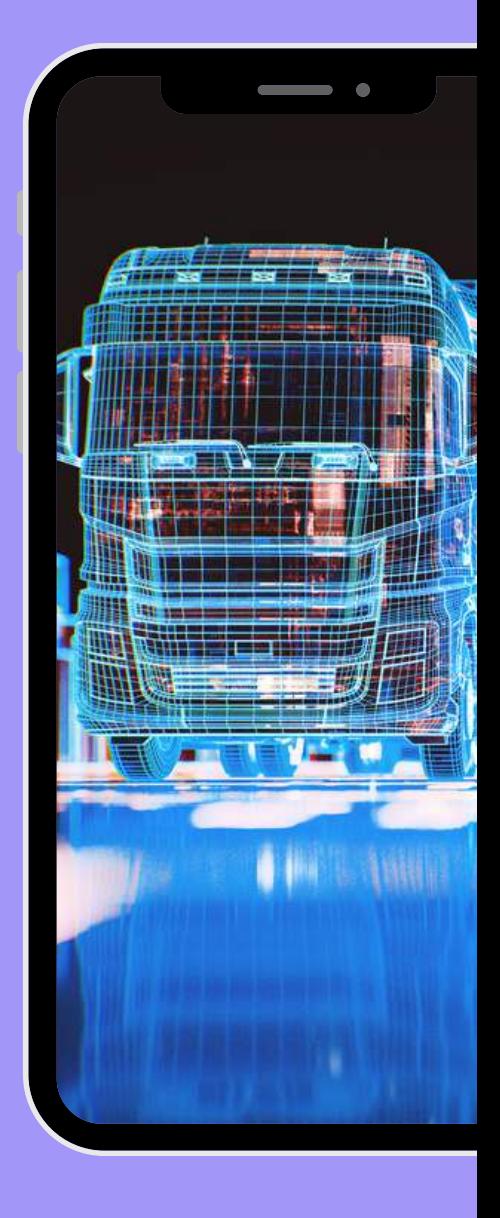

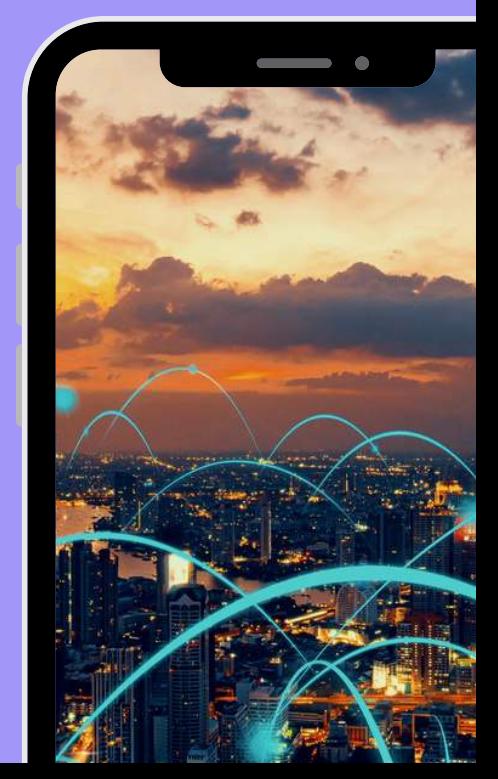